COMPTA. V.4

Chapitre 1: Introduction

#### PRINCIPE

La comptabilité générale permet de traiter la comptabilité de votre affaire dans le cadre du PLAN.COMPTABLE GENERAL, respectant les principes de la partie double et des journaux auxiliaires.

Il s'agit d'un logiciel entiérement conversationnel prévu pour libérer au maximum l'utilisateur non spécialiste de toutes les manipulations fastidieuses; ou dangereuses pour les données qui peuvent se présenter.

Tous les programmes nécessaires à l'exploitation ; à la sauvegarde ; ou au diagnostic de votre système se trouvent inclus dans la disquette 'Programmes' ; qui vous est livrée par votre revendeur

### Les VOLUMES

Les volumes de données pouvant être traités par votre comptabilité sont les suivants ; Disquette 'Grand Livre' : 2200 Ecritures Historiées Disquette 'Fichiers' (1986) 300 à 500 Ecritures Mensuelles

100 Ecritures par Jour 300 à 500 Comptes 30 Journaux

Les écritures mensuelles sont Historiées lors de la centralisation phase au cours de laquelle se déroule également la procedure de "précentralisation" au cours de laquelle sont regroupés en une seule écriture mensuelle les mouvements affectés aux comptes collectifs (Clients, Fournisseurs, Achats, Vente et Banque) ces procédures ne devront en aucun cas être interrompues.

Ce mécanisme autorise la prise en compte de plus gros volumes comptables sous une forme résumée. Le détail des mouvements étant toujours disponible sur les journaux édités avant chaque centralisation.

#### LA STRUCTURE DU SYSTEME

Votre logiciel de comptabilité générale à été conçu pour le matériel suivant :

- APPLE II Plus ou ITT 2020 "Palsoft" 48 K avec ou sans carte langage.
- Deux unitées de Disquettes reliées à un seul controleur munis du DOS 3.3 de capacité 143 K octets.
- Une Imprimante 80 colonnes.

Les Imprimantes suivantes sont compatibles avec le système :

- Centronics 779
- Centronics 730
- OKI Microline
- $-$  TKL 8000

D'une maniére générale toute imprimante dite "compatible centronics" peut être utilisée en cas de doute consultez votre revendeur.

L'écran de visualisation sera de préférence un moniteur vidéo choisis pour le peu de fatigue optique qu'il occasione.

Nous appelerons "DRIVE 1" l'unité de disquette 1 du Slot 6 "URIVE 2" l'unité de disquette 2 du Slot 6

Le Drive 1 sera alternativement utilisé par les floppy-disquettes "Grand Livre" et "Programmes".

Le Drive 2 sera résevé à la floppy-disquette "Fichiers" L'Interface de l'imprimante sera obligatoirement affecté au Slot 1 de l'Ordinateur.

#### LE CYCLE DE TRAVAIL

Toutes les Options disponibles sur votre comptabilité sont accessibles à partir du menu principal qui est lui mème accessible aprés la phase de mise à jour de la date qui est obligatoire avant chaque séance d'exploitation. Le programme permettant la mise à jour de la Date - systéme comporte un calendrier incorporé qu'il est aisé de consulter en cas de doute sur le jour de travail. Le programme 'Date' demande également le jour de la semaine

correspondant à la Date introduite, dans le But d'éviter des erreurs pouvant être ennuyeuses en comptabilité

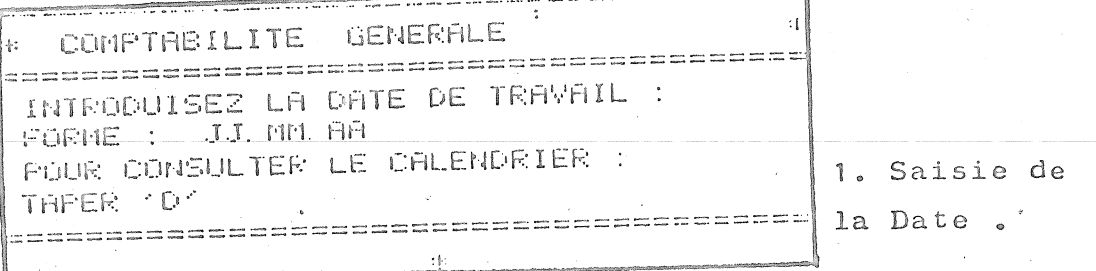

Si la date précédente du système doit être conservée; il suffit de faire 'Return' au lieu d'introduire la Date. Le système se positionnera alors sur la Page 1 du Menu général où Huit options sont disponibles ; elles correspondent aux travaux courants ; en général journaliers.

**B** COMPTABILITE GENERALE asvadonado e por en anado arendo a anado e a contra e a a DATE : DB/04/03 DESIREZ YOUT 1 SHISIZ DES ECRITURES Ē 2 EVIRAITS DE COMPTE  $\pm 1$ **3 INTERROGATION DE CUMPTE**  $\mathbb{H}^+$ 4 EDITION DES EALANDES S EDITION ON GRAND-LIVRE 6 EDITION DES JOURNAUX 7 LISTE DU PLAN LOMPTHOLE S CHANGERENT DE DRIE a service of a lower confident manifestation for the content of the service 2. Menu Général Page 1

Chaque Option se Choisit en appuyant simplement sur la touche de l'Ordinateur ayant le numéro de l'Option désirée; le programme correspondant se charge alors automatiquement.

 $\gamma$ 

La Page 2 du Menu Général est réservée à des programmes. d'emploi moins fréquent ; elle s'obtient en faisant un 'Return' à partir de la Page 1 en autre 'Return' permet de revenir de la Page 2 en Page 1.

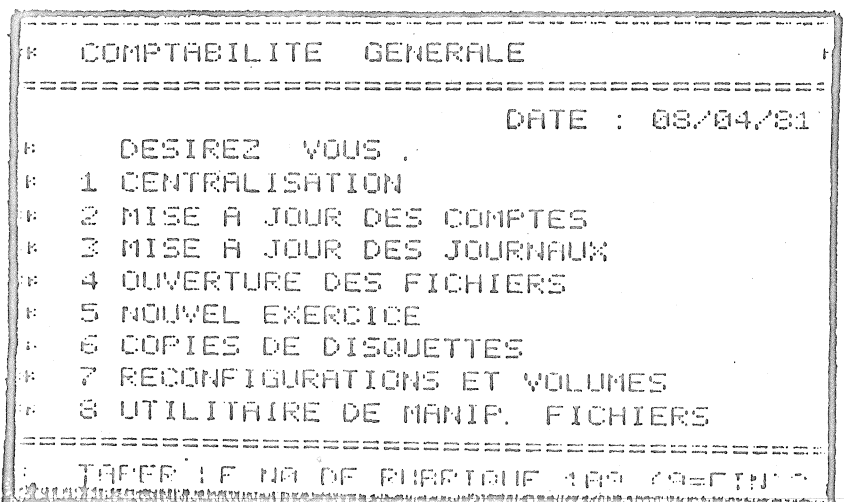

3. Menu Général Page 2

Certain progammes sont protégés par un code d'accés qu' il est possible de personnaliser. (Bde: +++\*+++

LE CYCLE : Un Cycle de travail Comprend Trois Phases :

- 1 Saishe des Ecritures
- $-2$  Centralisation
- 3 Copies de sauvegarde

Saisie des Ecritures  $\frac{1}{2}$ Les Ecritures enregistrées à partir du clavier sont affichées à l'écran ; il est possible à tout moment de visualiser les lignes déjà saisies de les modifier ou de les supprimer.

Centralisation:

Aprés la phase de saisie ; réalisée journal par journal, se trouve la phase de centralisation . Celle ci est périodique (En général Mensuelle). Au cours de celle-ci s' effectue la précentralisation.

La centralisation effectuée, les écritures sont disponibles pour tous les états et toutes les interrogations.

Ceci n'est cependant pas vrai pour l'édition des journaux auxiliaires qui devra être impérativement faite avant la phase de centralisation.

Il est possible au prix de quelques manipulations simples de s'écarter de ce schéma ; ces 'Manips' seront décrites dans un chapitre particulier.

Les Copies de sauvegarde : Il s'agit d'une phase capitale et impérative de l'exploitation, qui vous garantis contre toutes perte accidentelle de données. Elle s'effectue aprés chaque phase de saisie d'écritures ; et aprés (et avant) chaque centralisation :

\*\*\*\*\*\*\*\*\*\*\*\*\*\*\*\*\*\*\*\*\*\*\*\*\*\*\*\*

.<br>A

 $\mathcal{S}^{\prime}$ 

Chapitre 2 : Mise en place du système.

### L'ORDINATEUR et ses PERIPHERIQUES :

L' APPLE II est un Micro-Ordinateur robuste ; il est cependant nécessaire pour lui garantir une longue vie professionnelle, d'observer certaines précautions.

Il devra se trouver à un endroit propre; aéré et éloigné de tout champ magnétique. Il devra être si possible à l'écart de cables Haute-tension ou Triphasé.

Reliez-le toujours ainsi que l'imprimante à une prise de terre ; CECI EST CAPITAL pour une utilisation professionnelle, en effet si vous ne faite pas cela des courants faibles pourront circuler et endommager à la longue les fragiles circuits MOS qui composent votre machine.

Evitez à votre Imprimante et surtout à vos disquetses les chocs et la poussière, qui peuvent dérégler les mécanismes de précision.

Veillez également à ce que le papier puisse entrer et sortir librement de votre imprimante.

#### L'INSTALLATION:

Soignez la mise en place de votre Ordinateur; prenez une table de travail ou un bureau assez grand pour que aucun des composants ne courre le moindre risque de chute ou de Bris ; prenez vous également de la place pour travailler pour étendre vos listings; vos documents.

Faite cela avant de démarrer votre comptabilité et les autres programmes qui tourneront sur votre APPLE II ; soyez 'à l'aise' pour travailler ; prévoyez des lieux de stockage sec et non magnétiques pour vos floppy-disquettes. Les unités de lecture de disquettes seront numé-

rotées et placées à coté de l'APPLE II (Et non dessus !). L'écran vidéo peut être placé sur l'ordinateur. Suivez à la lettre les schémas de montage des éléments indiqués par le constructeur. Si vous avez le moindre doute sur une opération de montage ou si vous ne lisez absolument pas l'Anglais, demandez à votre installateur et revendeur APPLE de faire ce travail. Mais dans tous les cas :

N'OPEREZ AUCUN MONTAGES AVEC L'ORDINATEUR SOUS TENSION !!

Vous condamneriez irrémédiablement l'une ou l'autre composante de votre système à un retour immédiat chez votre revendeur!!.

# MISE en PLACE de la COMPTABILITE :

Pour commencer faite une copie de la disquette qui vous a été livrée avec la présente documentation ; elle contient tous les programmes qui constituent le logiciel de comptabilité.

- Insérez votre disquette 'Programme' dans le DRIVE 1
- Mettez l'Ordinateur sous tension ... la LED rouge de ce DRIVE doit s'allumer.
- La Date vous est demandée à l'écran ; répondez ou faites simplement 'Return'.
- Au bout de quelques instants apparait la Page 1 du menu ainsi que la dernière Date enregistrée.
- Faites Return' ; vous êtes en Page 2
- Appuyez sur la touche  $60^\circ$ ; le programme vous demande de protéger l'original ; si ce n'est déjà fait, obturez l' encoche qui se trouve à gauche de la disquette avec du papier collant ( A gauche quand on met la disquette dans le Lrive ! ).
- Mettez une disquette vierge dans le DRIVE 2 puis faites autant de 'Return' qu'il est nécessaire pour que le processus de copie commence.

ŋ.

- Attendez quelques minutes .......

- Cuand la copie est terminée le programme vous demande si vous désirez une autre copie ; répondez par O(=oui) ou  $N($  =Non).
- Vous disposez ainsi d'une ou plusieurs copies; mettez votre original à l'abris et étiquettez vos copies.

Cette procédure est générale et sera utilisée à chaque fois qu'une copie de disquette (Programme, Grand-Livre, ou Fichier ) sera nécessaire.

Vous remarquerez que pour le cas ou vous auriez des Drives supplémentaires il vous est possible de choisir celui où se trouvera l'original (Toujours protégé) et celui où se trouvera la copie.

Ceci terminé, vous pouvez maintenant créer les disquettes Grand-Livre et Fichiers.

Positionnez vous à nouveau sur la Page 2 du Menu général et appuyez sur la touche la partie d'ordinateur vous demande un code d'accés et apparait le menu du programme 'INIT' de création des disquettes fichiers

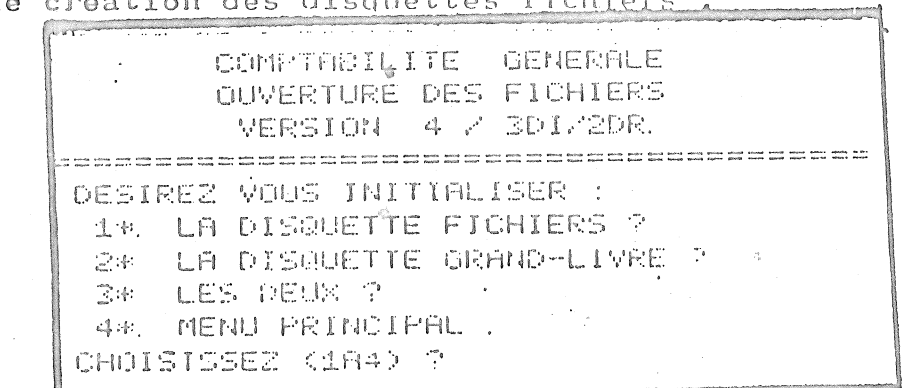

4. Menu du Programme 'INIT'

Il vous est possible de créer vos deux disquettes 'Grand-Livre' et 'Fichiers' successivement ou ensemble.

Mettez une disquette vierge dans le Drive 1 et étiquettez la 'Grand-Livre' et uhe autre disquette vierge en D2 étiquettée 'Fichiers' . Appuyez sur '3' ; à l'ultime question 'OK' iépondez 0 (oui) et laissez faire la programme . ATTENTION !! tout de qui pouvait se trouver sur les deux disquettes placées en Di et D2 est perdu ; veillez à ne pas laisser la disquette 'Programme' en D1.

C

Quand l'opération est terminée l'Ordinateur vous signale que les fichiers sont ouverts ; enlevez vos disquettes. 'Grand-Livre' et 'Fichiers' désormais prêtes à l'emploi et remettez la disquette 'Programmes' en D1. Appuyez sur '4' et le systéme va se replacer en Page1 du Menu Général.

Votre comptabilité peut démarrer et vous allez pouvoir commencer à introduire les Comptes et Journaux spécifiques à votre affaire.

En Phase d'exploitation le système attend toujours la disquette 'Programmes' en D1 et la disquette 'fichiers' en 12 quand le système à besoin de la disquette 'Grand-Livre' en D1 un message apparait et le programme se bloque jusqu'à ce que cette disquette soit en D1.

\*\*\*\*\*\*\*\*\*\*\*\*\*\*\*\*\*\*\*\*\*\*\*\*\*\*\*\*\*\*\*\*\*\*\*\*

 $\mathcal{C}_{\mathcal{A}}$ 

- e5.

### Chapitre 3 : Les COMPTES.

Le fichier des Comptes contient tous les comptes figurant dans le plan comptable de la société ou de la profession de l'utilisateur. C'est ce fichier qui permettra d'établir la balance générale.

#### COMPTES

Chaque compte est représenté dans le fichier par quatre informations comptables :

- Le numéro du compte : 4 chiffres
- : 18 caractéres maximum L' Intitulé
- Le Total des débits : 9 chiffres significatifs
- Le Total des crédits: 9 chiffres significatifs

Les numéros de comptes peuvent être attribués conformément au plan comptable en vigueur ou selon l'habitude ou la profession de l'utilisateur.

### NIVEAU DE COMPTE

Il est offert une facilité qui rend pratique la lecture de la balance générale : c'est la possibilité d'avoir dans la balance des titres; sous titres ; et des totaux et sous totaux correspondants.

Ces titres et totaux peuvent naturellement être ceux que le plan comptable général recommande. Pourtant il sera fort agréable et pratique de pouvoir s'évader de cette structure pour jalonner la balance de titres et totaux adaptés à des besoins spécifiques.

Le code dit 'Niveau de comptes' permet d'inclure ces renseignements dans le fichier des comptes ; chacun de ces enregistrements devra avoir un numéro à quatre chiffres qui le situera dans la Balance. Chaque enregistrement de ce type comptera pour un 'compte' dans le total des enregistrements disponibles. Seuls les niveaux  $1, 3, 5, 7, 9$  sont significatifs:

- Niveau 1 correspond à un titre pour un groupe de comptes; Exemple : " COMPTES DE BILAN "
- Niveau 3 correspond à un sous-titre pour un sous groupe de comptes ; Exemple : " CAPITAUX PERMANENTS "
- Niveau 5 correspond au compte proprement dit; Exemple: " CAPITAL SOCIAL "
- Niveau 7 identifie un sous-total correspondant à un soustitre ; Exemple : " TOTAL DES CAPITAUX PERMANENTS "
- Niveau 2 identifie un total correspondant à un titre ; Exemple: "TOTAL BILAN"

C'est la présence de ces enregistrements dans le fichier des comptes qui permet l'impression des titres et sous-titres ; totaux et sous-totaux sur la balance générale.

#### OUVERTURE DES COMPTES

Positionnez vous en Page 2 du Menu-Général et appellez l'option 2 : Mise à jour des Comptes. Le programme s'arrète sur l'écran suivant :

CREATION DES COMPVES  $\sim$  $\pm 1$ 

is de 2010 and 2012 and 2012 and 2012 and 2012 2012 2013 2014 2014 2015 2016 2017 2018 2017 2017 2017 2017 20<br>... W PFT = FIN 房面试理图。 B COUNTY NO CENTRAL SERVICE STATES  $\Phi = - 2429 \, \text{GeV} \, \text{cm} \, \text{s} \rightarrow 0, \quad \Xi \in \mathbb{R}, \quad \Xi \in \mathbb{R}, \quad \Xi \in \mathbb{R}^{+} \times \mathbb{R}^{+} \times \mathbb{R}^{+} \times \mathbb{R}^{+} \times \mathbb{R}^{+}$ w CUDE 5 = NIVER CONFINS FRIED FETURN POUR ENFENTTEEP FINANCIAS POUR SUPERINTS

5. Ouverture des Comptes

L'indication 'Volume' vous indique le nombre de comptes, titres ou totaux préalablement enregistrés dans le fichier. Commencez par entrer le numéro du compte à créer .. Attention pas plus de quatre chiffres !!.

Le système vous demande ensuite le numéro de niveau ; si à cet endroit vous n'inscrivez rien et faites 'Return'; le niveau 5 sera automatiquement sélectionné.

Le programme vous demande ensuite le Code de Mise à jour : Si à cet endroit vous faites 'Return' ; vous pourrez modifier ou créer ( Selon que le compte demandé existait ou non précédemment ) l'intitulé de ce compte .. Attention pas plus de 18 Caractères II. Si vous faites 'S' le programme demandera confirmation et supprimera ce compte. Ceci se passe en Page 2 du programme de création des comptes :

CREATION DES COMPTES 一座 COMPTE  $-\$  : 1800 NIVEAU (N)---> : 5 THTITULE ----> : DEBIT (11N)-> CREDIT (11N)-> : <sup>8</sup> VEUILLEZ ENTRER OU MODIFIER LES ZONES

6. Ouverture des Comptes ; Page 2 A la fin de la procédure le programme se replace en page 1; pour revenir au Menu principal à l'endroit où le programme vous demande le numéro du compte à créer tapez simplement 'F' et 'Return'.

C'EST A CE MOMENT SEULEMENT QUE VONT ETRES PRIS EN COMPTE TRIES ET ENREGISTRES LES COMPTES QUE VOUS VENEZ DE CREER I CETTE PHASE NE DOIT ETHE INTERROMPUE SOUS AUCUN PRETEXTE ! Si une interruption survenait prenez la copie de votre disquette Fichiers et recommencez toute la procédure l Selon la quantité de comptes que vous avez introduits cette phase peut prendre un certain temps .... jusqu'à une vingtaine de minutes.

#### COMPTES COLLECTIFS

Les Opérations imputées à certain comptes sont au cours de la phase de précentralisation cumulées et résumée en une seule écriture périodique par compte ; il est nécessaire si vous voulez bénéficier de cette facilité qui qugmente la capacité effective de votre comptabilité de créer ces comptes grace à la procédure indiquée ci-dessus et en respectant les numéros de compte indiqués ci-aprés ; le niveau étant évidemment 5 et

 $12$ 

# le libellé celui indiqué a

Comptes Collectifs Précentralisés :

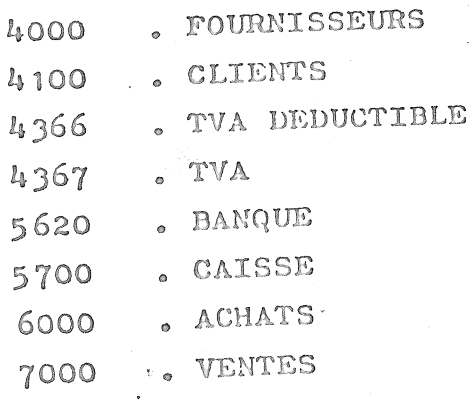

Si vous voulez débrayer cette possibilité ; utilisez simplement d'autres numéros pour les comptes concernés : Exemple 4001 - Fournisseurs ne sera pas précentralisé !

Ces opérations d'ouverture; modification et suppression de compte peut être opérée à tout moment il suffit de suivre la procédure décrite ci-dessus.

# CAS OU L'ON AFFECTE UNE ECRITURE A UN COMPTE INCONNU

Si ou cours d'une saisie de mouvement (Voir Chapitre 5) l'on cherche à affecter une écriture à un compte non encore ouvert ; le programme vous avertis et vous demande si vous voulez ouvrir ce compte ; s'il s'agit d'une erreur repondez 'N' (Non) et le mouvement sera annulé si vous répndez '0' (Oui) le prégramme de saisie des écritures vous positionnera sur le programme d'Ouverture des Comptes qui aprés l'Ouverture vous renverra à la saisie d'écritures. Une Omission lord de la création du richier des Comptes n' entrainera donc aucune conséquences sur la suite de l'exploitation .

# LISTING IU PLAN COMPTABLE

Il est possible d'obtenir un listing complet de tous les comptes ouverts en appellant l'Option 7 en Page 1 du Menu Général.

#### Chapitre 4 : Les Journaux

Le fichier des journaux répertorie les différents journaux auxiliaires utilisés dans l'entreprise : journal de caisse, journal de Banque, etc .....

Tous les journaux auxiliaires susceptibles d'être utilisés  $711$ cours de l'exercice doivent être impérativement ouverts au moment de la mise en place de la comptabilité. Il ne devront sous aucun prétextes être réinitialisés ( Option premiére ouverture ) à partir du moment où une seule écriture aura été enregistrée sous un numéro de journal précédemment ouvert,

Chaque journal est représenté dans le fichier des journaux par l'ensemble d'informations suivant :

- Le numéro de journal. : 2 Chiffres

: 18 Caractéres au maximum - L'intitulé

- Le numéro de Folio : 4 Chiffres. C'est le premier

a numéro de follo à utiliser. Un folio peut contenir 25 Lignes. - Le No de Ligne de folio : 2 Chiffres . C'est le premier núméro de ligne à utiliser à l'intérieur du premier folio.

Numéros de folio et de ligne de folio sont automatiquement tenus à jour au fur et à mesure de l'enregistrement des écritures.

#### INTRODUCTION DES JOURNAUX

Positionnez vous en Page 2 du Menu Général et appellez l'option 3 : Mise à jour des journaux.

Au bout de quelques instants le système s'arréte sur l'écran suivant :

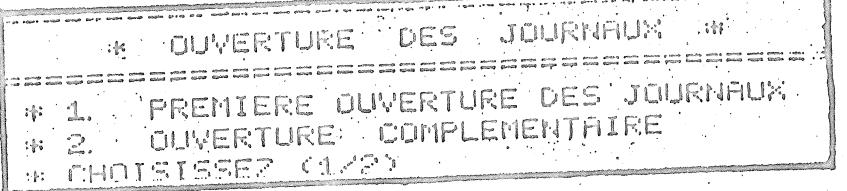

Ouverture des journaux  $7.$ S'il s'agit de la premiére ouverture choisissez l'option 1; le programme vous demande confirmation et vous positionne en page 2 vous pouvez alors entrer les Numéros, libellés, folies et lignes de folios de chaque journal .

L'indication Volume 'Vous rappelle le nombre de journaux dejà enregistrés Si yous voulez ajouter un journal à ceux qui existent déjà ou modifier un journal préexistant ; choisissez l'option 2 si le numéro de journal demandé existe déjà vous pourrez ainsi le visualiser et modifier éventuellement les folios, lignes de folios et libellés,

Pour revenir au Menu Général faites 'F' au lieu de rentrer un numéro de journal et lieturn'.

**镍铵铁铁铁镁铝镍合金铁铁镍镍镍镍镍镍镍镍镍镍钴铁铁铁铁铁铁铁铁铁** 

 $15$ 

Chapitre 5 : Saisie et enregistrement des écritures.

#### GENERALITES

Les écritures, au fur et à mesure de leur enregistrement, sont stockées dans un fichier de travail. Ne sont présentes dans ce fichier, à un instant donné que les écriture se rapportant à un seul journal ; le journal en cours.

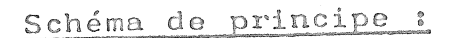

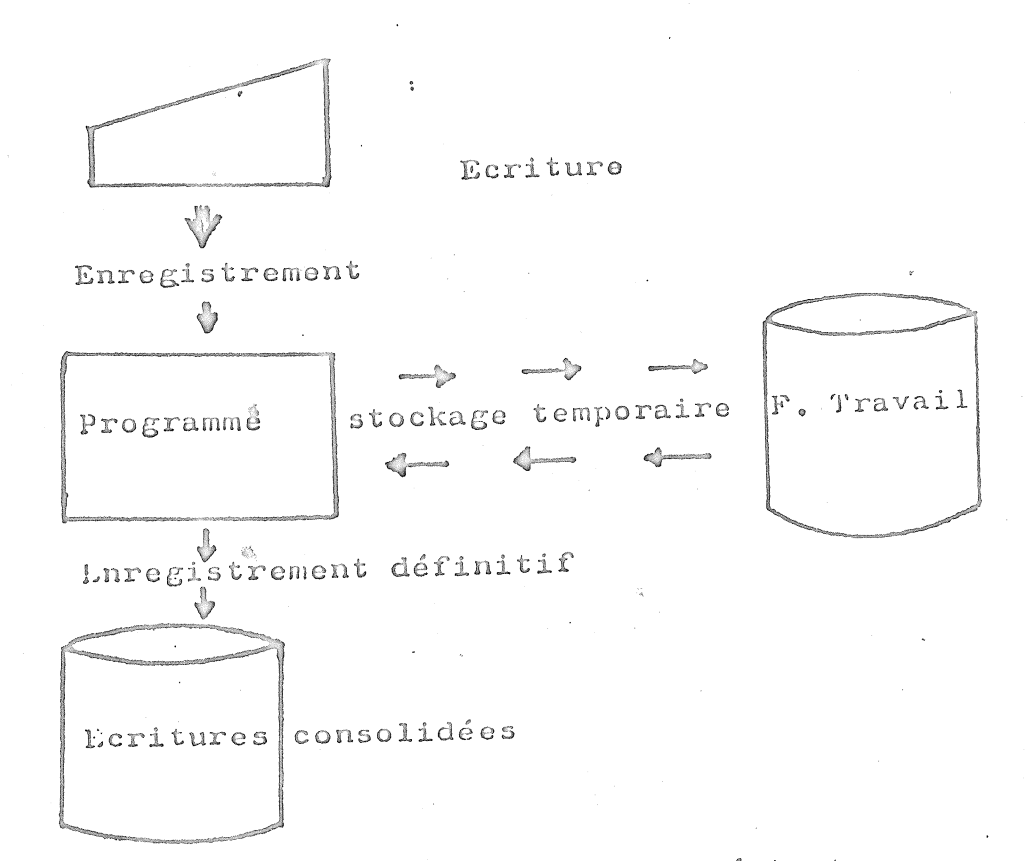

Le fichier de travail contient à un instant donné, toutes les écritures en cours d'enregistrement pour un journal; celles qui peuvent être visualisées pour modification. Le fichier des écritures consolidées contient toutes les écritures enregistrées réputées exemptes d'erreurs, pour l'ensemble des journaux.

#### ENREGISTREMENT

Positionnez vous en Page 1 du Menu Général et choisissez l'option 1 : Saisie des écritures Attention si vous essayez de saisir une écriture sans avoir au préalable ouvert les fichiers de compte ou des journaux le programme vous l'indiquera et reviendra au Menu-Général.

# 1. Choix du Journal

Normalement ; c'est à dire si toutes les opérations préalables se sont passées normalement le programme de saisie des écritures vous demande le numéro du journal de travail; c'est à ce journal que seront affectées toutes les lignes saisies à partir de ce point ; ces écritures devront être balancées.

Introduisez le numéro de journal ( Créé au préalable - 2 chiffres ) et faites 'Return' Une nouvelle image écran apparait il s'agit de la page de saisie des écritures :

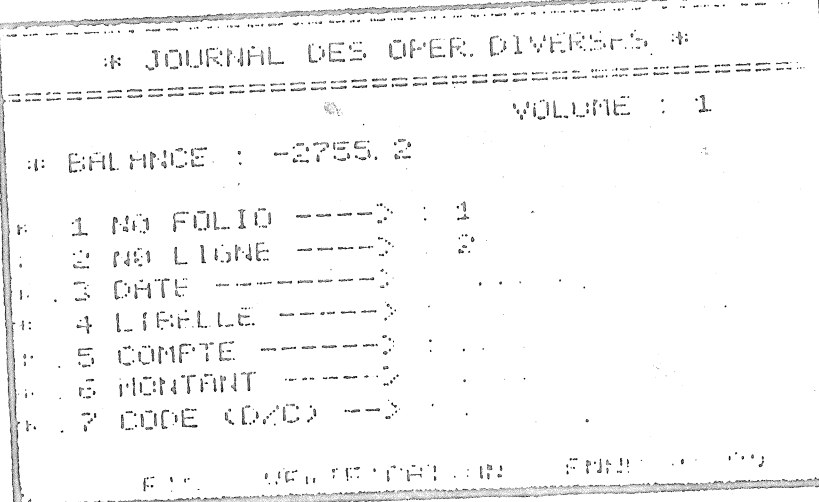

8. Page de Saisie des écritures

2. Enregistrement de l'écriture

Précisont ce que l'on entend par écriture et ligne d'écriture: Exemple :

L'enregistrement comptable d'une facture fournisseur nécessite treis inscriptions comptables :

- La premiére au crédit du compte fournisseur : le montant total de la facture ;
- La deuxiéme au débit du compte de charges : la valeur HT;
- La troisième, au débit d'un compte de taxes : le montant
- de la TVA figurant sur la facture.

On dira que nous avons là une écriture comportant trois lignes et ce sont bien trois lignes qui seront enregistrées et imprimées au journal.

L'illustration 8 (Page précédente) représente l'écran de saisie des lignes d'écritures; il comporte 7 lignes numérotées de la 7 et deux indications pour vous aider...

- Ligne 1. Elle affiche le numéro de folio en cours. Vous ne pouvez pas modifier ce numéro à ce stade, mais dans le programme correspondant à l'option "Mise à jour des journaux" du Menu général.
- Ligne 2. Elle affiche le numéro de ligne dans le folio.Ce numéro peut prendre les valeurs 1 à 25. La limite supérieure 25 est modifiable ; contactez votre revendeur.

- Ligne 3. Sur cette ligne vous pouvez enregistrer : - La Date de l'écriture sous la forme JJ.MM.AA; Jour, Mois, An ; exemple : 150582 - L'un des codes qui clignotent au bas de l'écran.

- Ligne 4. Libellé ; enrogistrez le libellé de l'écriture sur cette ligne. Le libellé de l'écriture ne doit pas dépasser 18 Caractéres ; les caractéres en plus sont ignorés.
- Ligne 5. Compte : Enregistrez un numéro de compte général sur cette ligne. Le numéro de compte doit comporter 4 chiffres. A cet endroit pout aussi ôtre saisit dans le cas où ils agit soit du compte collectif Fournisseur (4000) soit du compte collectif Client (4100) un numéro de Tiers permettant d'identifier un client dans les journaux ou un fournisseur par ce numéro.

18

Cette possibilité de saisir les Tiers est débrayable ; voir le Chapitre 9 : Restructuration et Volumes.

Ligne 6. Montant ; Enregistrez ici le montant de l'écriture (9 Chiffres) la valeur maximale pouvant être enregistrée sera donc de 9999999.99 Frs. ATTENTION : La partie décimale d'un montant est marquée par un point (.) UNIQUEMENT . Un montant nul introduit sur cette ligne provoque 1' ANNULATION de cette ligne d'écriture.

Ligne 7. Code débit ou crédit :

- D pour Débit

- C pour Crédit.

Deux indications supplémentaires sont offertes :

- La Balance ; il s'agit du total des Débits (Positifs) ou des Crédits (Négatifs) non encore imputés. Ce montant peu être directement affecté en montant d'une ligne d'écriture en faisant 'Return' sur la ligne 6 de saisie.
- Le Volume ; il s'agit du nombre de lignes saisies pour le journal en cours et dans cette session de saisie.

SAISIE D'UNE LIGNE LT DE SA CONTREPARTIE.

a) Premiére ligne d'écriture.

- -Tapez la date d'écriture ou faites simplement 'Return'; la Date en cours sera automatiquement affectée à cette ligne.
- $\sim$  Tapez le libellé de l'écriture (18 caractéres maxi) puis 'Return' .
- Tapez le numéro de compte général  $(h$  Chiffres)
- Tapez le montant de la ligne d'écriture (ATTENTION 9 CHIFFRES SIGNIFICATIFS)
- Tapez le code bébit/Crédit.

Le programme se positionne ensuite sur la même image écran pour l'enregistrement de la ligne suivante de l'écriture : la contrepartie .

### b) - Ligne de contrepartie

- Le libellé : Si vous faites 'Return' le libellé de la ligne précédente sera réinscrit ; sinon inscrivez le nouveau libellé normalement.
- Tapez le numéro de compte de contrepartie (  $4$  Chiffres )  $\cdot$
- Le montant : si vous faites 'Return' le montant indiqué par la balance sera automatiquement reproduit (En valeur absolue ) .

# REMARQUE IMPORTANTE SUR LES LIBELLES :

Lors de la centralisation sur le Grand-Livre il peut arriver (Trés rarement .. toutes les 500 Ecritures environ) que la place disponible pour le libellé ne soit que de 15 à 17 caractéres. Evitez de mettre des renseignements cruciaux (Numeros de Chèque ou de Facture ) dans ces derniers caractéres. Dans tous les cas l'intégralité du libellé se trouvera reproduit sur les journaux auxiliaires.

#### EN CAS D' ERREUR :

Si aprés avoir appuyé sur la touche 'Return' vous réalisez avoir commis une erreur ; continuez à enregistrer la suite de la ligne d'écriture ; ensuite au niveau de la ligne 3 (Date) tapez V, vous obtenez l'écran de controle / Visualisation, il vous suffis alors de taper le numéro de la ligne erronnée et de la modifier.

### 3. Contrôle / Visualisation.

L'option vérification (V à la ligne 3) permet de visualiser les écritures déjà enregistrées, de sélectionner une ligne d'écriture pour la rectifier ou l'annuler.

L'écran de Contrôle / Visualisation présente 10 lignes d' écriture simultanément. Ces lignes sont arbitrairement numérotées de 1 à xx ; Attention !! , Aucun rapport avec le numéro da ligne de folio.

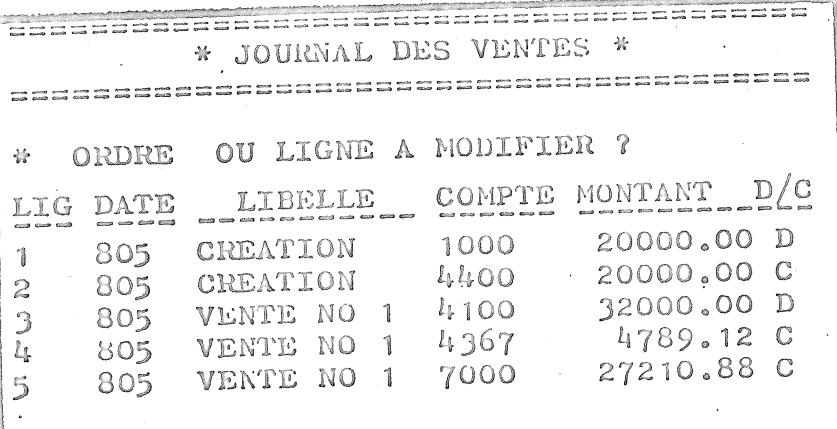

AVANCER RECULER FIN 9. Ecran de contrôle / Visualisation

- Pour visualiser les 10 lignes suivantes, tapez la

- Pour reculer de 10 lignes, tapez 'R'
- Pour mettre fin à la vérification et revenir à l'enregistrement des écritures tapez 'F'

Les écritures affichées pour vérification sont numérotées. Choisissez celle que vous desirez rectifier ; tapez le numéro correspondant; une imagê écran de saisie s'affiche avec les éléments de la ligne d'écriture. Modifiez alors la ligne d'écriture en la retapant .Pour l'annuler mettez le montant à 0, Aprés la rectification le programme vous ramène sur l'écran de contrôle.

Annulation d'une session d'écriture

Tapez simplement 'A' sur la ligne 3 (DATE) aprés une demande de confirmation ; toute la session en cours est annulée et le systéme se replace sur le Menu Général.

"这个人在了,我们在我们的行政的行为,我们的行政中的行为有限的。"

# 4. Fin d' Enregistrement

Tapez 'F' au niveau de la ligne 3 (DATE). Le programme vous affiche l'image écran de vérification. Dès cet instant, vous ne pouvez plus revenir sur l' enregistrement de nouvelles écritures, mais vous pouvez effectuer des rectifications.

Tapez 'F' de nouveau ; le programme valide les écritures et effectue un dernier contrôle sur l'équilibre des débits et crédits. S'il est détecté un déséquilibre, il y a affichage d'un message puis affichage de l'image écran de vérification.

On peut dés alors :

- Effectuer des rectifications

- Enregistrer de nouvelles écritures.

5. En cas de coupure de courant ou d'interruption La structure du systéme est prévue pour résister au maximum à ce genre d'interruptions. Deux cas peuvent se présenter : La coupure s'effectue alors que le disque ne travaille pas ou qu'il est en lecture sa Relancez simplement le programme par le Menu Général ; il se positionnera en page de Contrôle / Visualisation et vous pourrez reprendre à partir de la derniére écriture efiectivement enregistrée et reprendre la saisie. Dans le deuxiéme cas le disque se trouvait en phase d' écriture... les données peuvent être perdues ; essayez les opérations ci-dessus ; si tout n'est pas parfaitement normal annulez la session d'écriture . Si ce n'est pas possible prenez la disquette fichier de sauvegarde.

\*\*\*\*\*\*\*\*\*\*\*\*\*\*\*\*\*\*\*\*\*\*\*\*\*\*\*\*\*

### Chapitre 6 : La Centralisation.

C'est une phase entiérement automatique à realiser à la fin de chaque période de saisie (Typiquement Mensuelle) cette phase peut être assez longue ( 1 à 2 lleures ) et ne doit être interrompue sous aucun prétexte. L'importance de la sauvegarde est ici aussi capitale et permet de pallier à toute interruption accidentelle du processus (Voir ch. 10) Pour démarrer cette phase , assurez vous d'abord que toutes les écritures de la période précédente ont été passées. Puis appellez l'option 1 en page 2 du menu général. Le programme vous demande si vous voulez éditer les journaux si vous ne les avez pas déjà édité répondez oui (0) et laissez le programme se dérouler.

# En cas d'interruption accidentelle

Si celle-ci se passe avant, ou pendant l'édition des journaux il n'y a aucun probléme recommencez simplement la procédure; Si l'interruption se passe passe pendant la phase de réinitialisation, faites '9' à partir du Menu général sur n'importe quelle page (1 ou 2) puis tapez 'RUN REFICH' et faite 'Return' vous devez aprés quelques instants vous retrouver sur le Menu Général Page 1 ; sinon faites comme ci-dessous. Si le probléme se passe ailleur durant la centralisation, prenez les copies des disquettes Grand-Livre et Fichiers que vous aurez créé avant de débuter la centralisation, faites en immédiatement de nouvelles copies et recommencez la phase de centralisation.

Si le probléme persiste contactez votre revendeur. MAIS CALDEZ TOUJOURS UNE OU PLUSIEURS COPIES DES FICHIERS ET GRAND LIVRE .

\*\*\*\*\*\*\*\*\*\*\*\*\*\*\*\*\*\*\*\*\*\*\*\*\*\*\*\*\*\*\*\*\*\*

# b) Extrait de Compte:

Choisissez l'Option 2 en Page 1 du Menu Général. Le programme vous demande de mettre en 1 la disquette Grand Livre ; faites le puis 'Return' Tapez le Numéro de compte (4 Chiffres). Puis le programme vous domande quelles écritures voulez an<br>Siyasan Kabupatèn Bandung vous l Si vous désirez obtenir la totalité des écritures passées à ce compte : faites ' Return '. Si vous désirez les seules écritures d'un mois donné tapez le numéro de ce mois (2 Chiffres) et faites 'Return'.

alla a guerrera DE COMPTE EXTRAIT - ENTREZ LE NUMERO DE COMPTE (F=FIN)

1 FIREL F ENTREZ LE MOIS DESIRE (SINON 'RETURN

12. Ecran 1. Extrait de Compte

Remettez la disquette programme en place et faites 'Return' vous obtenez la page de visualisation des écritures passées à ce compte :

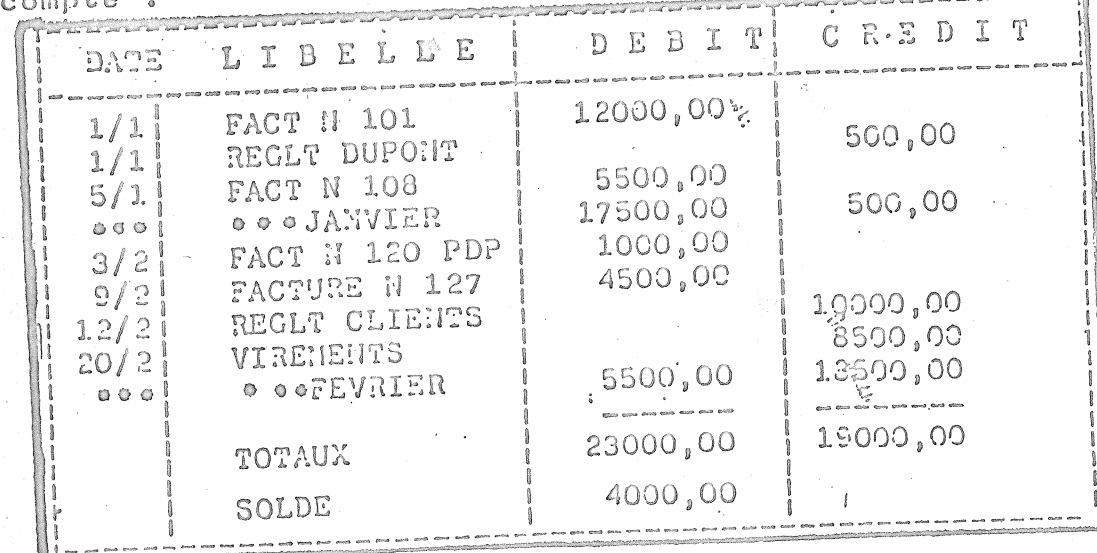

13. Ecran 2. Extrait de Compte

Tapez 'A' pour avoir la suite des écritures s'il y a lieu. Tapez 'R' pour avoir les écritures précédentes. Tapez 'F' pour revenir en Page 1.

#### c) Edition des journaux :

Il est possible d'éditer les journaux par deux moyens : - N'importe quand : en appelant l'option 6 page 1 du Menu. - Au début de la centralisation en répondant 0 (oui) à, la demande du programme.

Les journaux sont édités à raison de deux pages minimum par journal ; pour chaque journal, il est présenté :

- Le Détail des Ecritures enregistrées
- Un récapitulatif des sommes mouvementées par compte sous
	- le titre Vournal General'

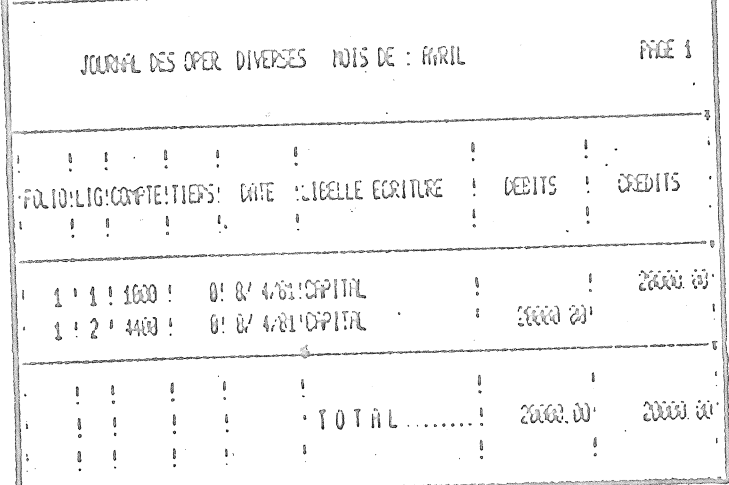

14, Edition des Journaux - Détail des écritures

JOAR GRAL NISE RAL  $CCUS$ CEETTS **CONTES** A DEELTER **B** CREDITER AND W  $\Omega$ 26638.69 4100  $715 - 6$ 20000 0

. Edition des Journaux - Journal Général  $15$ ATTENTION Il Une fois la centralisation effectuée il n'est théoriquement plus possible d'éditer les journaux auxiliaires. Vérifiez que tout à bien été édité avant ou pendant la centralisation.

 $26$ 

# d) Edition des Balances

Choisissez l'option 4 en Page 1 du Menu Général. L'édition des balances est réalisé à partir du fichier COMPTES ce fichier est toujours ordonné sur le numéro et le niveau de

Le programme d'édition des balances donne le choix entre différentes formes de balances :

- La Balance générale : Elle fait apparaitre l'intégralité des  $comptes$ .
- La Balance résumée : Il n'y figure que les totaux et sous-
- totaux et les résultats par classes et sous-classes de Comptes. - La Balance partielle : Elle n'affiche qu'une partie des Comptes.
- 

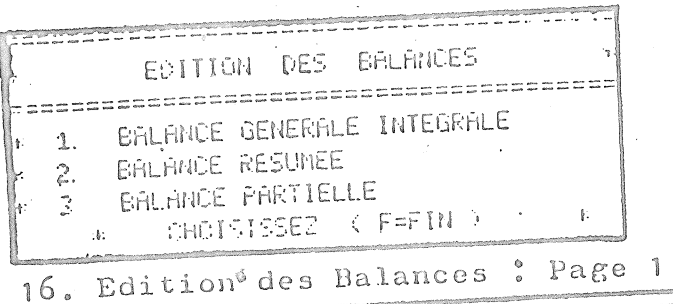

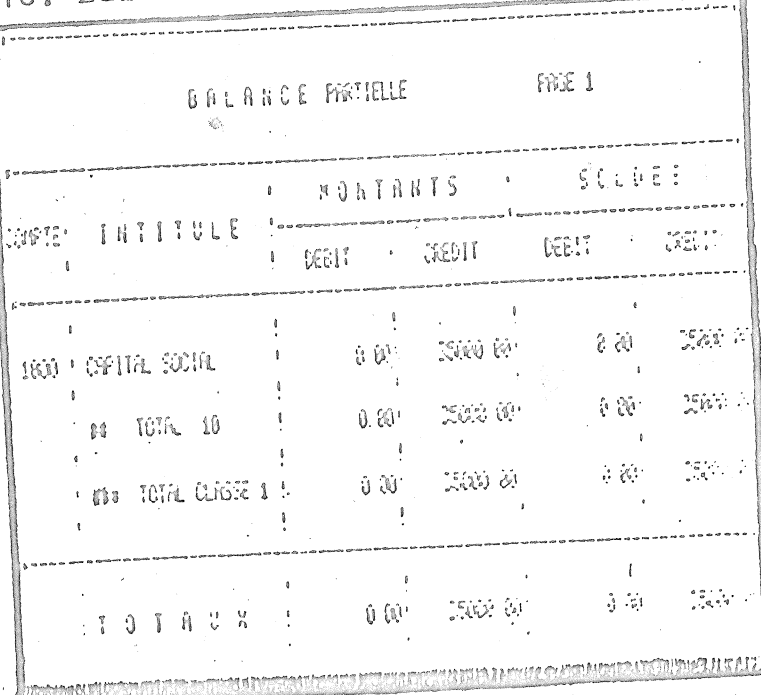

17. Edition des Balances : Balance Partielle

### e) Edition du Grand- Livre

Choisissez l'Option 5 Page 1 du Menu Général Deux Options vous sont offertes :

- Edition exhaustive de tous les comptes

- Edition d'un seul compte avec une possibilité de sélection des écritures d'un Mois donné.

Vous devez lors de cette édition introduire à la demande du programme la disquette Grand Livre en D1 à la place de la disquette Programmes.

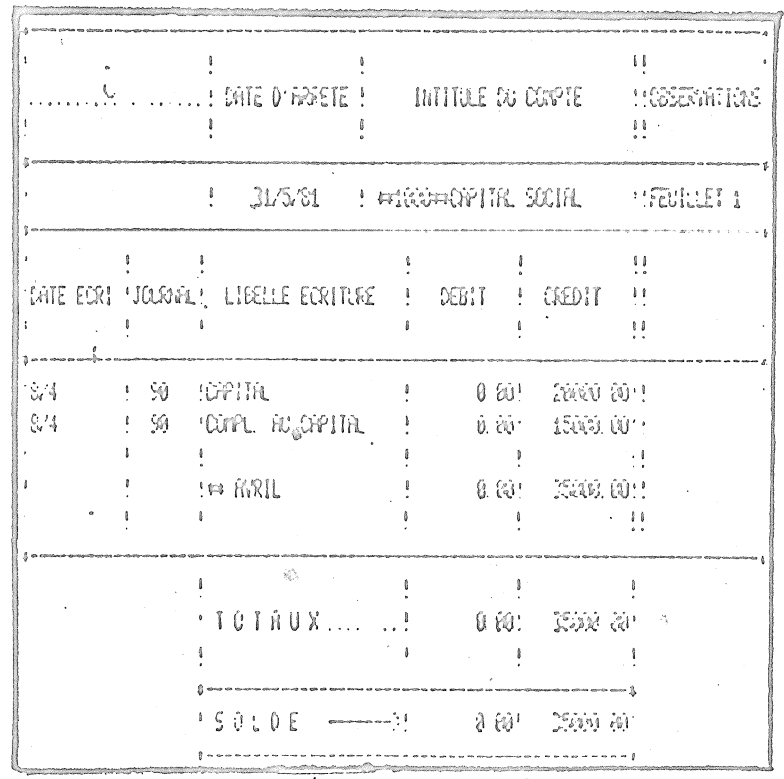

18 Edition du Grand Livre

### d) Edition du Plan Comptable

Choisissez l'option 7 du Menu Général  $\sim 10$ Cette édition liste les Comptes ouverts dans l'ordre ennuméros de Compte.

 $2\delta$ 

Chapitre 8. TRAVAUX DIVERS

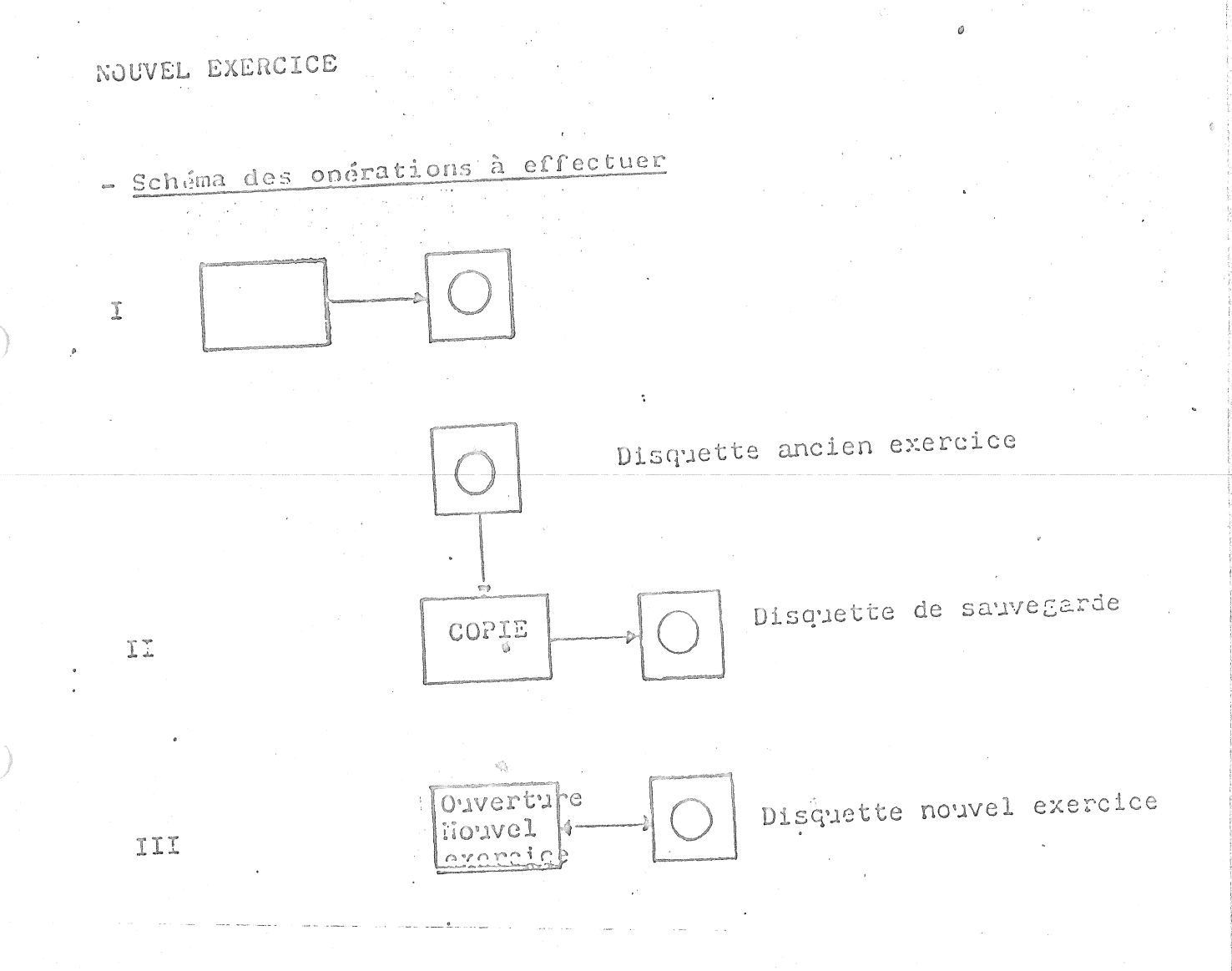

# - Exécution

Choisissez l'option "Nouvel Exercice" du menu, ensuite, appuyez sur la touche REPURH. Le programme vous guidera dans les différentes phases de la procedure.